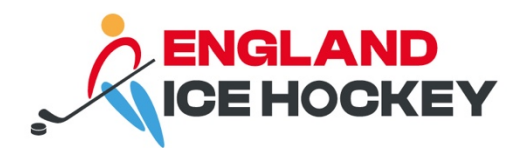

# **GameDay Club Setup**

December 2023

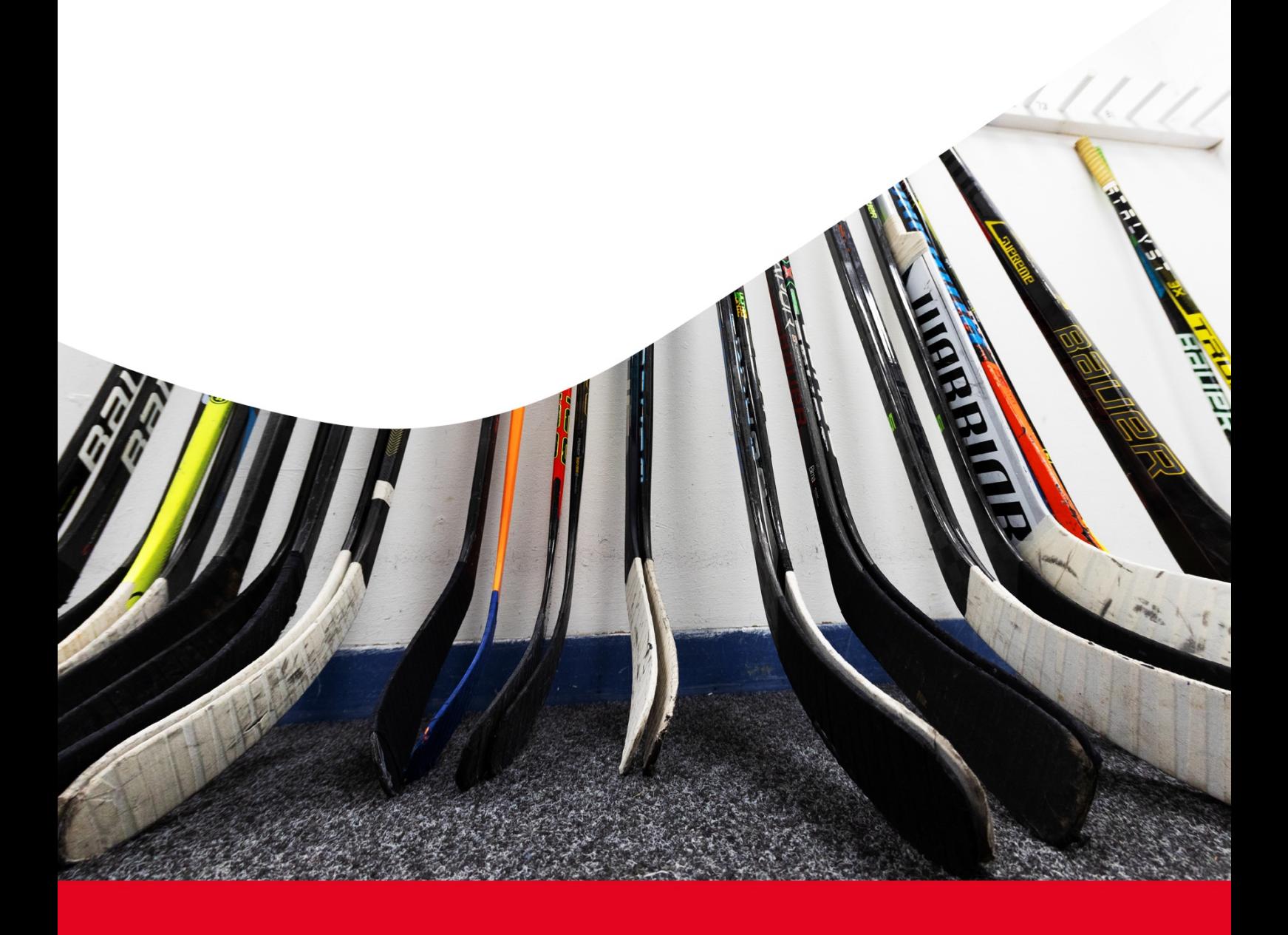

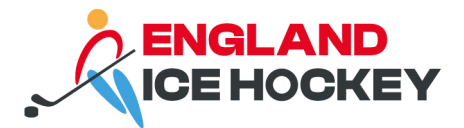

# **Gameday Passport Guide**

# **Structure of setup**

Gameday operates a multi-tiered hierarchy.

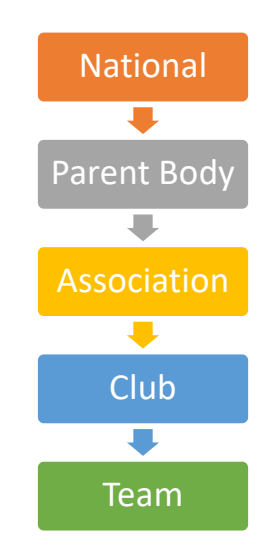

England Ice Hockey specific hierarchy is as follows:

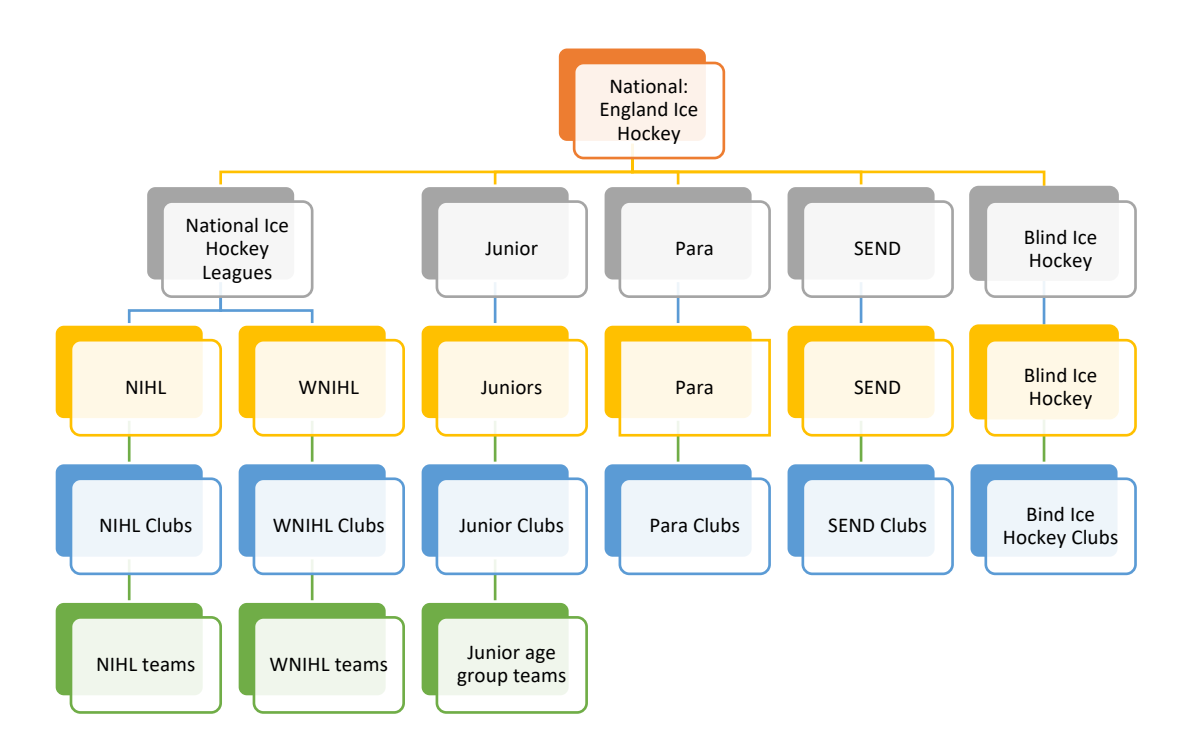

- Competitions are set up within each association.
- Clubs are built in each association in which they participate.
- Teams are built within the club in the association in which they participate.

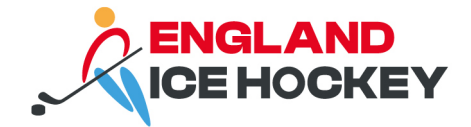

#### **Important**

If clubs participate in competitions in multiple sub-associations, they will need to be set up in *each* association.

*Example:*

*Leicester Ice Hockey Academy are a junior setup, but they also compete in NIHL South 2. This means they will need a club at the Junior association level, and at NIHL association level.* 

*All junior age group teams sit within the junior club registered in the junior association. The NIHL 2 team would within the NIHL club registered in the NIHL association.* 

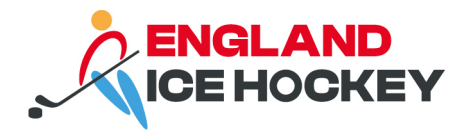

# **Getting started**

All clubs are set up initially by England Ice Hockey once they have affiliated. If you are a new club wishing to affiliate with England Ice Hockey, please contact info@eiha.co.uk for the terms and conditions of affiliation, and the process to affiliate your club.

# **GameDay Passport club admin account**

To access and edit your club portal you will need a GameDay Passport account. Please note this is different to your member registration account i.e. if you have registered as an England Ice Hockey Manager, for example.

## **Step 1:**

Create or login to your GameDay Passport account: https://passport.mygameday.app/login/

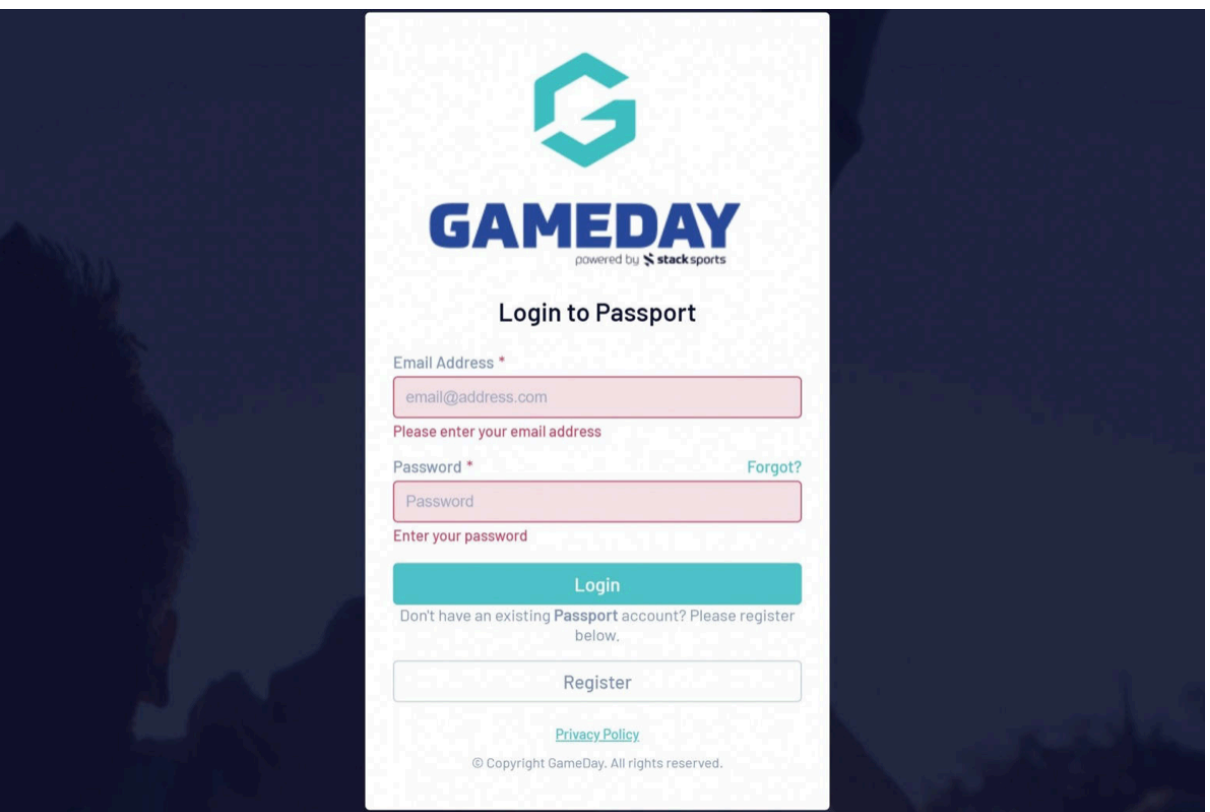

https://support.mygameday.app/help/how-to-sign-up-to-passport

## **Step 2:**

Confirm to England Ice Hockey that this has been done so they can grant you access to manage your club.

## **Step 3:**

Upon confirmation from England Ice Hockey, access GameDay Passport and login. You will then see the following screen. Click on 'Membership and Competition Management'.

#### **englandicehockey.com**

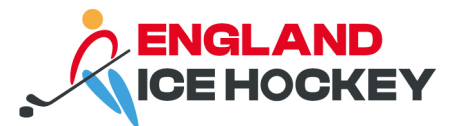

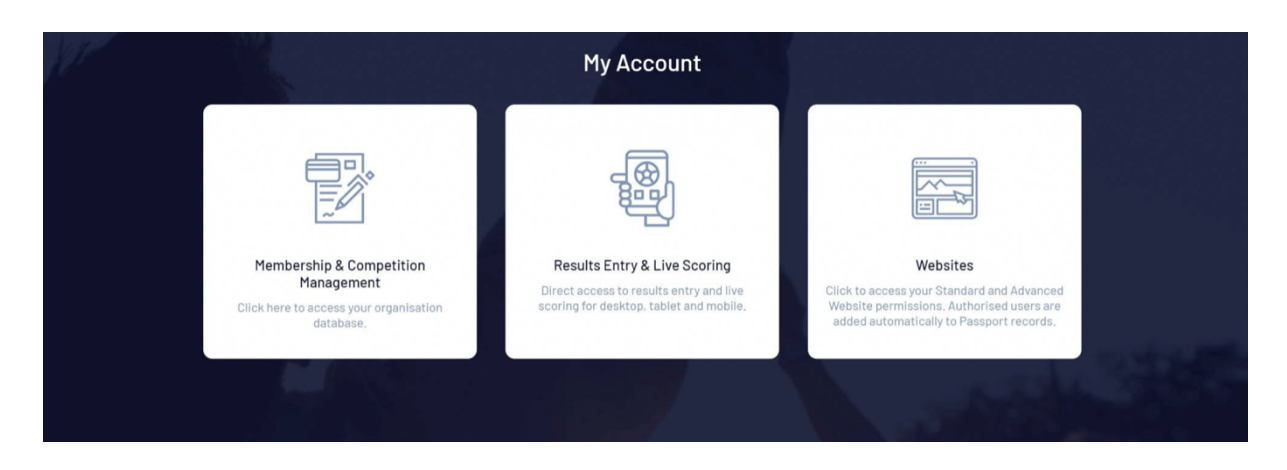

# **Step 4:**

Click on your club's logo to access the club admin portal.

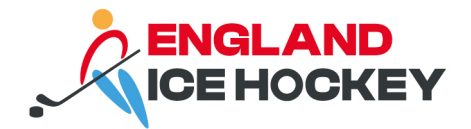

# **Club setup**

In your club portal you can edit details, add logos, contact details, teams, manage your fixtures, request transfers, run reports and more.

Start by ensuring your club details are all up to date using the guide below.

**Guide: How to edit club details: https://support.mygameday.app/help/how-do-i-edit-a-clubs-details**

#### **Which details should I add?**

As a minimum you should add:

- Logo
- Address
- Contact email and telephone number

You will also need to add teams to your club so that they can be assigned competitions. Please see our separate guide for Team Setup.

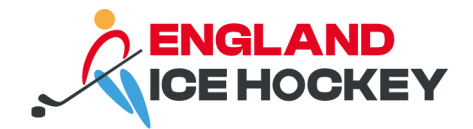

# **Adding contacts**

It is vitally important that you add contact information as the GameDay database is what is used for club communication.

You must include a primary contact; this person will receive all communications through GameDay that are sent by England Ice Hockey.

Club dashboard > edit contacts > add > choose roles as appropriate e.g. treasurer, secretary

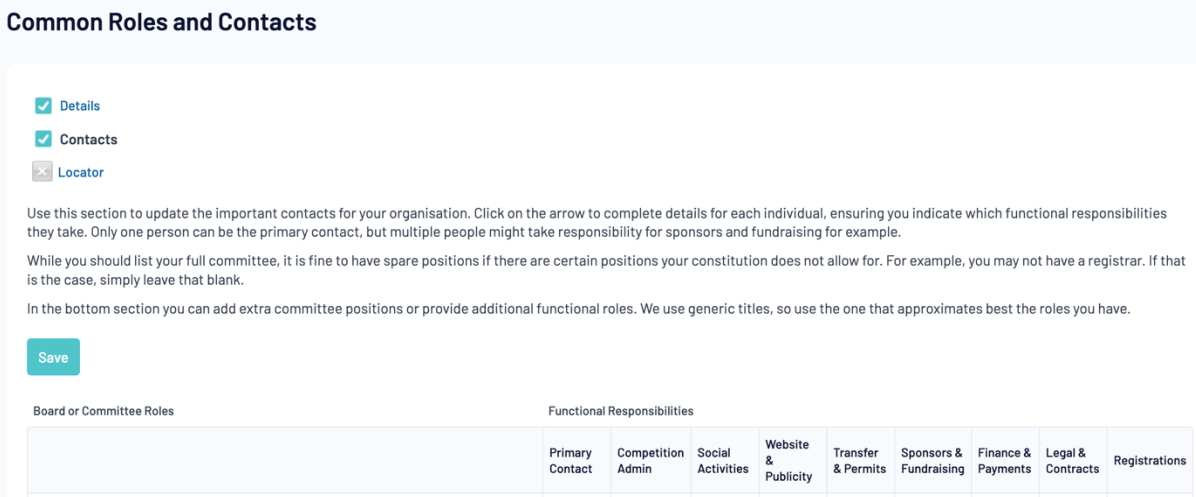

#### **Which contacts should I add?**

Your primary contact will receive all emails sent to the club via GameDay's communication platform.

We recommend setting up other people in appropriate roles to receive other notifications, such as competition admin, finance and payments and registrations as a minimum.

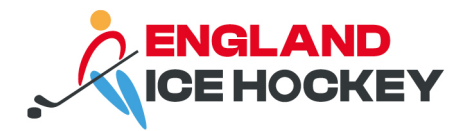

# **Adding administrators to your club and team**

In addition to adding club contacts, you will need to set up admin users in your GameDay system at club and/or team level. Adding an administrator does not automatically add them as a contact, and vice versa, so you will need to do this separately.

#### **All administrators must have set up a GameDay Passport account.**

Please note: granting a person user access does not add them to the contacts database for the club. If this is required, it should be done as per the above guidance.

#### **Quick guide:**

- Sign up for a GameDay Passport account: https://passport.mygameday.app/login/
- Add user to club or team user management using the cog > user management

#### **Guide: manage user access**

#### **User admin access**

Types of access:

- Club admin access (full)
- Club admin access (restricted)
- Team admin access (full)
- Team admin access (restricted)

It is important to consider the GDPR implications of granting admin access. Under GDPR, data must be used fairly and lawfully, kept safe and secure and for the purpose for which it is intended. Consider why data in GameDay will be processed (e.g. for managing memberships, fixtures, sending communications and managing teams) and then consider who will need to process data in that way and which level they require access granting at.

You can set up an admin user for multiple teams. If a manager only needs access to their teams, we advise using the team admin access. For a club secretary, club admin access may be more appropriate.

Each club is different and ultimately the admin setup is down to each club to manage internally based on your hierarchy and delegation of duties.

#### **Restricted access**

When managing access to users in your database you are given the option of restricting their access to only certain functions. This may be appropriate for some users within your system.

https://support.mygameday.app/help/restricted-access

**englandicehockey.com**

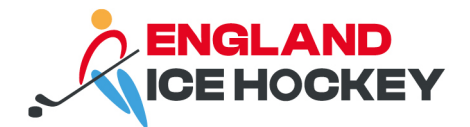

# **How to add club admins**

To add a club admin:

## **Step 1:**

Ensure they have created a GameDay Passport account. You cannot add them without this.

# **Step 2:**

Select the cog in the top right hand corner of the club portal.

Select user management.

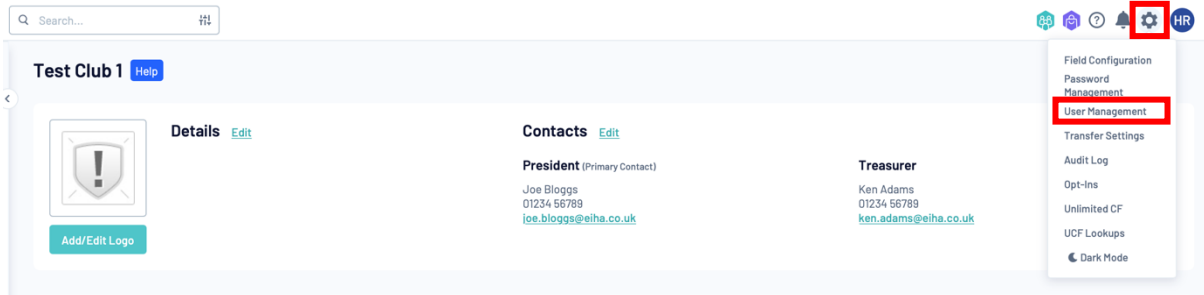

## **Step 3:**

Enter the email address of the user with full or restricted access as required.

## **Step 4:**

Add the person to Contacts as per 2.3 if required in the relevant role and tick which emails they should receive.

To add a team admin:

- Got to teams (left-hand-side)
- Select the team by using the magnifying glass
- Select the cog in the top right hand corner of the team page
- Select user management
- Add user with full or restricted access as required

# **Step 5:**

Ask the user to login to their GameDay Passport account to access the club admin features enabled.

They can login to their GameDay Passport account. https://passport.mygameday.app/login/

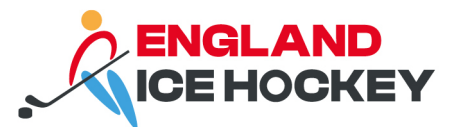

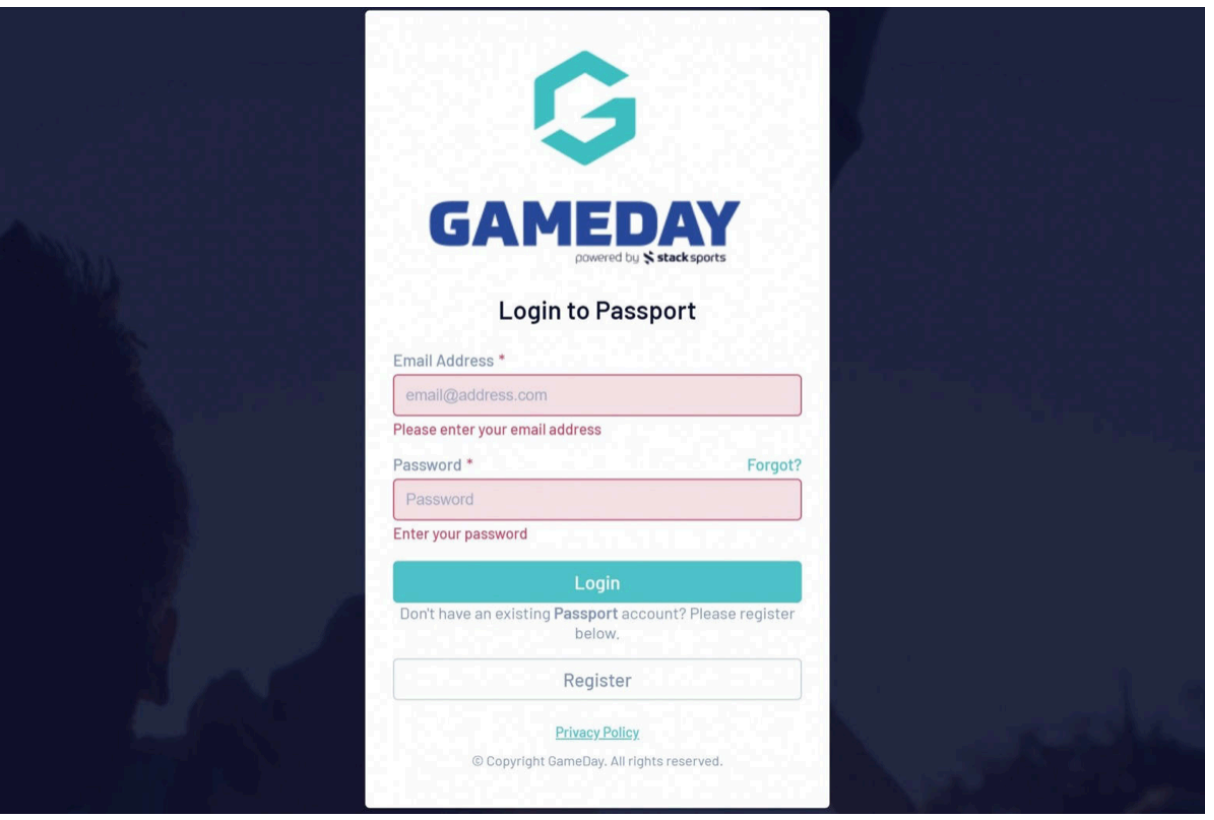

# **Step 6:**

Click on 'Membership and Competition Management'.

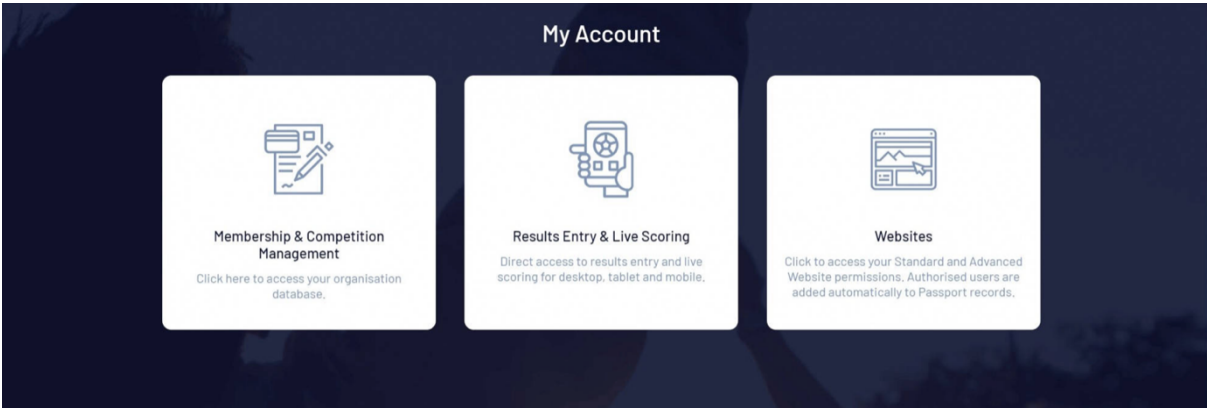

# **Step 7:**

Access the club's portal by clicking on the logo.

# **Linked account troubleshooting**

If you have registered multiple people to one email in the England Ice Hockey registration process (no.1), it may show your name incorrectly when logging into Passport. You can edit this as follows:

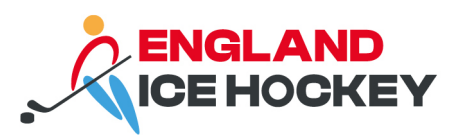

- Click the drop down arrow next to the name in the top right
- Click edit profile
- Update the name on the admin account

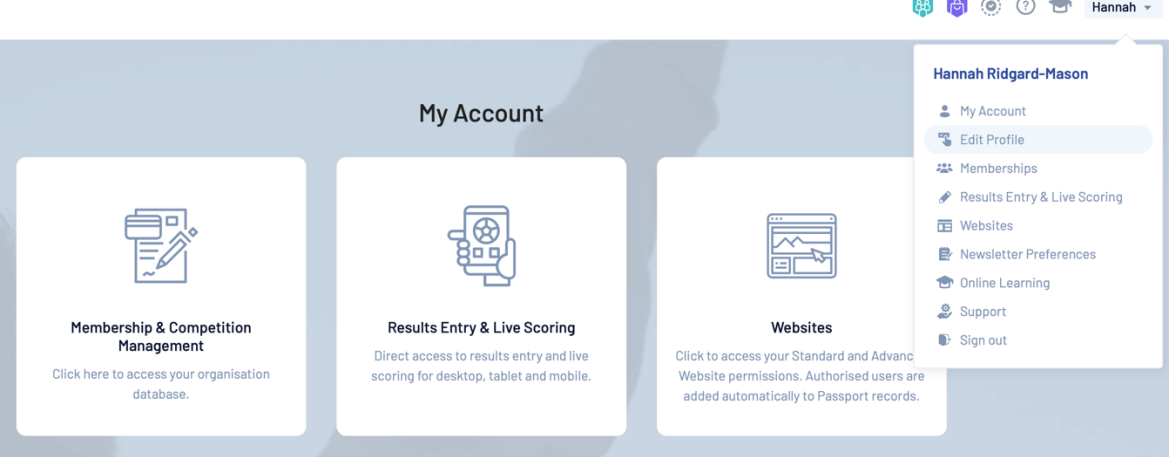

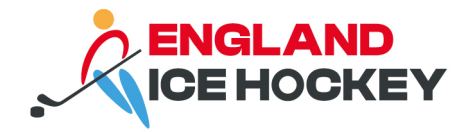

## **Members**

Members sign up using your individual club registration form which is set up by England Ice Hockey. A comprehensive guide for new registrations is available from info@englandicehockey.com

Members must sign up initially for their **primary club in the association in which they will primarily play**. For example, any junior player wishing to play up to NIHL must sign up with the club in the junior association using their link. The NIHL club can then request a dual transfer in their club portal.

All memberships must be approved by England Ice Hockey.

Please note that any new member on the GameDay system, regardless of whether they have previously been a member before, must add a copy of their passport and/or birth certificate to enable us to verify their ID.

https://support.mygameday.app/help/membership-view-an-individual-member-record

## **Viewing member details**

#### **Step 1:**

From your club portal you can view and edit member details (with admin access). Select the "Members' menu > List members

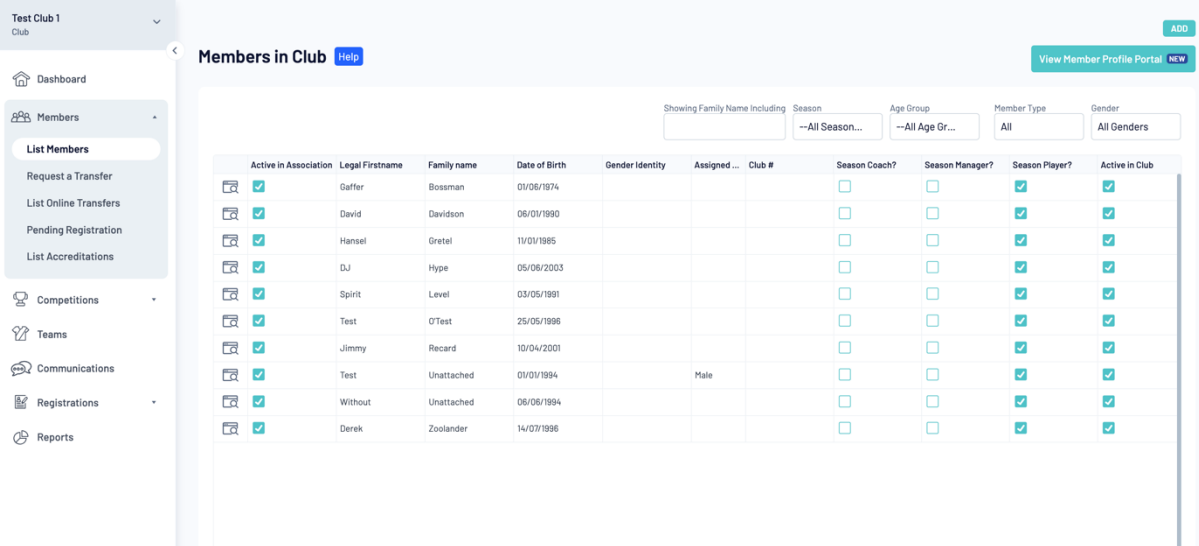

## **Step 2:**

To view their details, select the magnifying glass by the name of the member you wish to view. In this view you can edit details, upload documents, view membership types, view their transactions, view their stats and any medical and tribunal history.

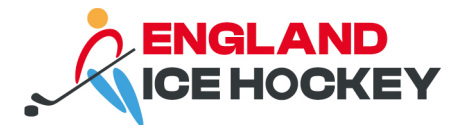

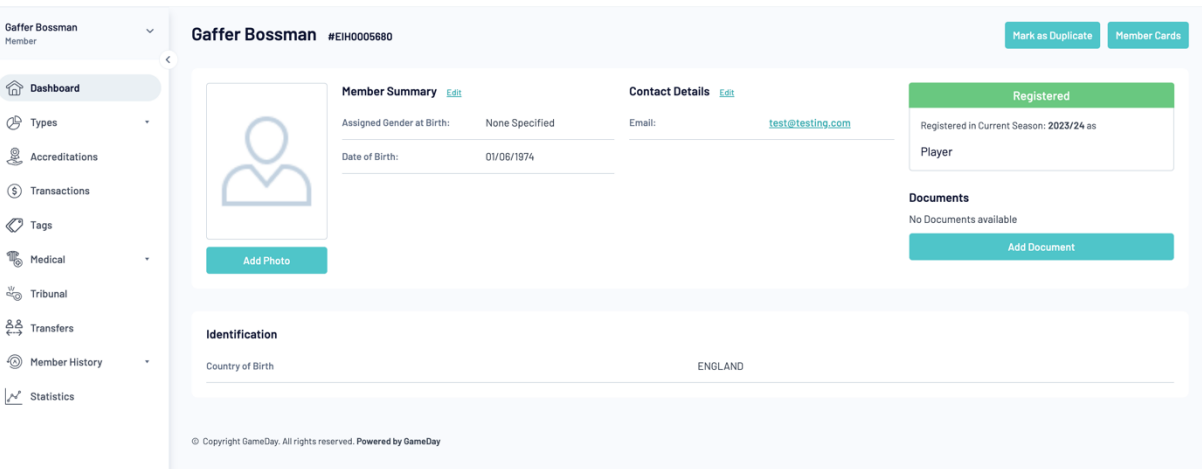

#### **Useful information:**

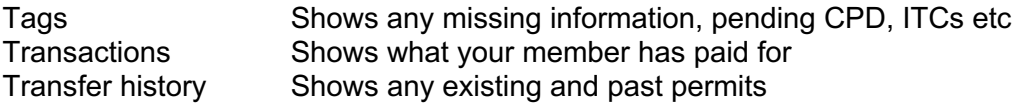

https://support.mygameday.app/help/viewing-member-information

#### **Pending members**

You can view your pending members in your club portal under the 'Member' menu > 'Pending registrations'.

If a member requires additional information, England Ice Hockey will contact the club secretary. You can check what information is required for a pending members by viewing the individual member and then selecting tags.

#### **Incorrect details or missing documents**

Club admins can amend information or add missing documents in Gameday. If one of the registration secretaries has contacted you about this, you must let them know when the necessary amendments have been made as they will not receive automatic notification.

https://support.mygameday.app/help/membership-add-a-document-to-a-member-record

*Note: this can be done in the pending member list for those not approved.*

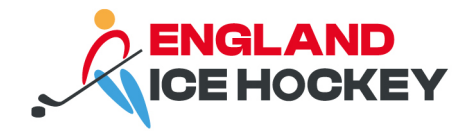

# **Support**

GameDay has a wealth of online support to help you get the most out of all of its functions: https://support.mygameday.app/help

## **Issue reporting**

Please report any issues you encounter via the following form. This will ensure we can collate information effectively to resolve common system issues experienced:

https://www.cognitoforms.com/EnglishIceHockeyAssociation/GameDaySystemReporting